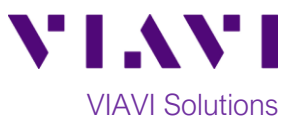

## Quick Card

# **T-BERD®2000/SmartOTDR Modular Test Set Using an Android Mobile Hotspot for Connectivity**

This procedure describes how to connect a T-BERD/MTS-2000 or SmartOTDR to an Android Mobile Device Hotspot via WiFi.

#### **Equipment Requirements:**

- T-BERD/MTS-2000 or SmartOTDR equipped with the following:
	- o Software Release V16.22 or greater
	- o Wireless option for Wi-Fi Connectivity
- Android Mobile Device
	- $\circ$  5.1.1 or later

#### **Android Setup:**

- 1. Turn on the Android Mobile Device
- 2. Tap the **Settings** icon on the Android Device.
- 3. Turn on the Android Smartphone **Mobile hotspot and tethering>Select Mobile Hotspot** by sliding the button right. The button should show green. Make sure to note the **Wi-Fi PASSWORD**. It will be entered the test set to connect it to the Hotspot.

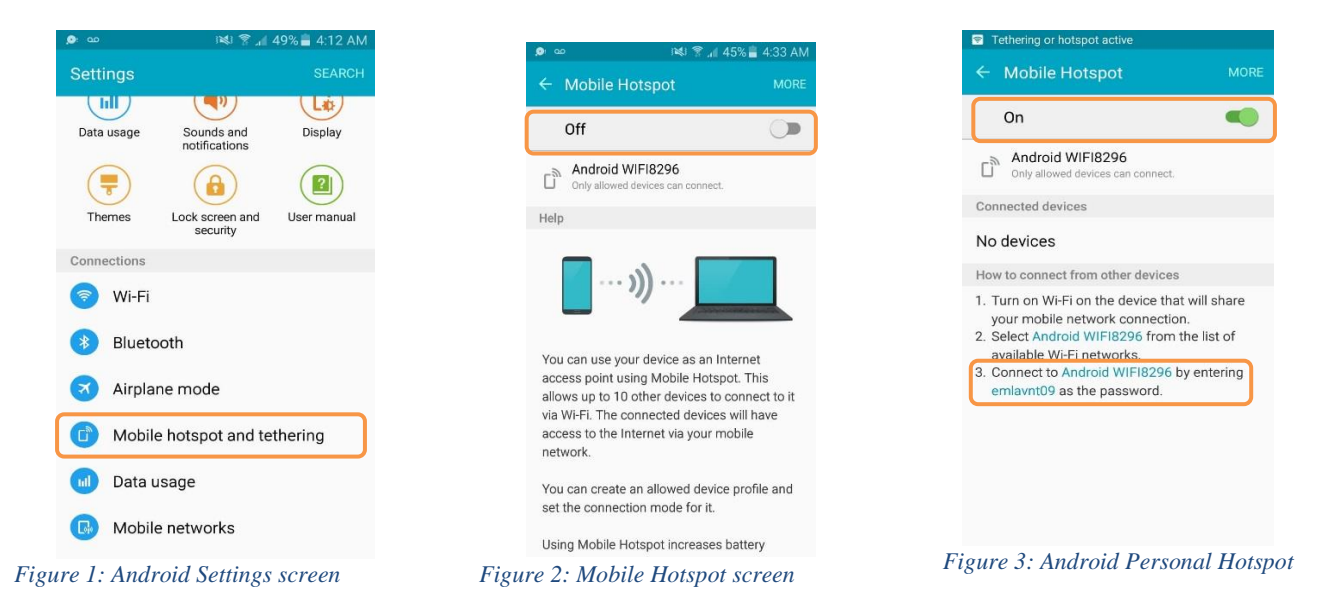

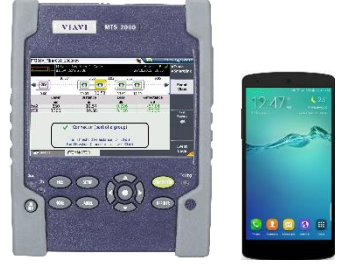

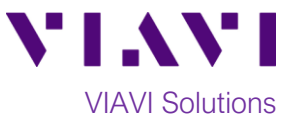

### **T-BERD 2000 or SmartOTDR Setup:**

1. **Press the ON/OFF** button to turn on the T-BERD/MTS-2000 or SmartOTDR

2. Press the **HOME** button to display the Home Screen

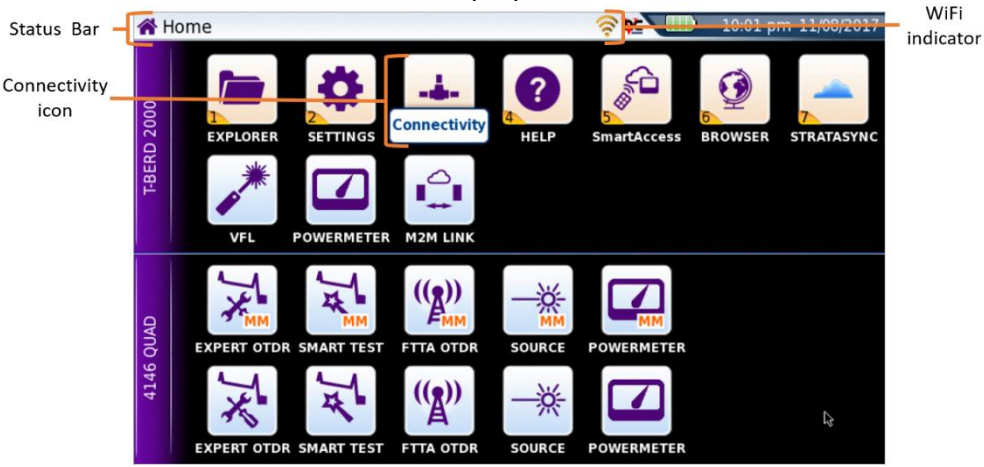

- *Figure 4: Home Screen*
- 3. Tap the **Connectivity** icon to display connectivity options. ⊜

4. **THERESS** Tap the **Wireless 802.11** icon to display Wireless Connectivity settings.

- 5. If the screen displays "**Wireless is disabled",** tap the **Wireless** soft key to enable WiFi.
- 6. Set **Wlan Mode** to **Wireless Client**.
- 7. Tap the **Scan SSID** Soft Key to list SSIDs.

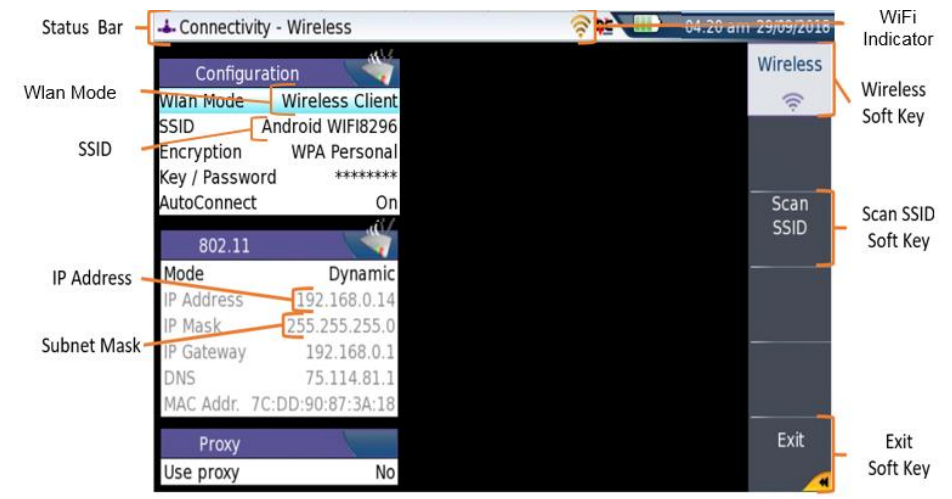

*Figure 5: Wireless Connectivity settings*

- Select 8. **Tap or use the arrow keys to highlight the WiFi Hotspot and tap the Select soft key.**
- 

Wireless

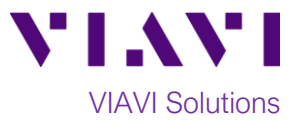

9. Enter the Wi-Fi Password from the Android's Personal Hotspot setting.

Exit

- 10. **If Wi-Fi Connection is established, the Wi-Fi icon in the Status Bar will turn yellow.**
- 11. Tap the **Exit** soft key to return to the **Connectivity** screen. The IP Address and SSID are displayed in this screen.

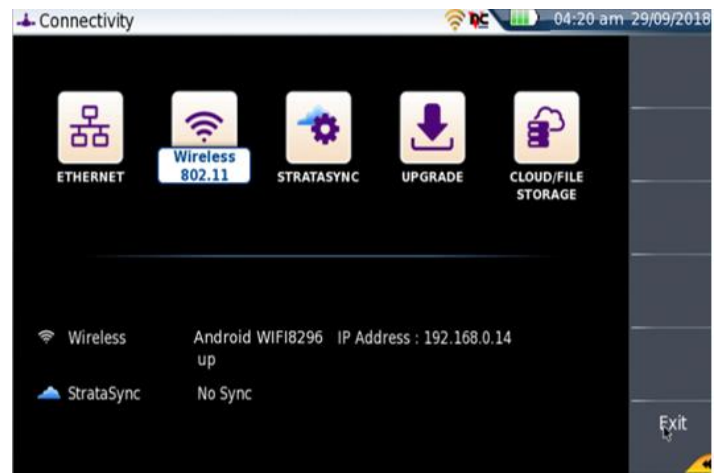

*Figure 6: Connectivity screen*